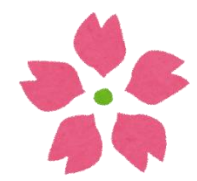

### 図書館ガイダンス OPACのドレミ

#### intro「図書館を使ってみよう」

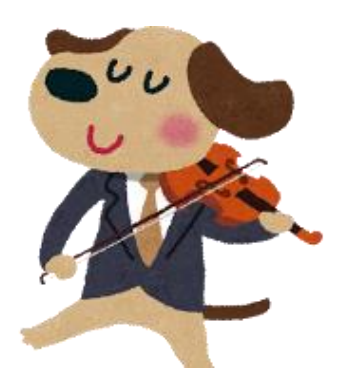

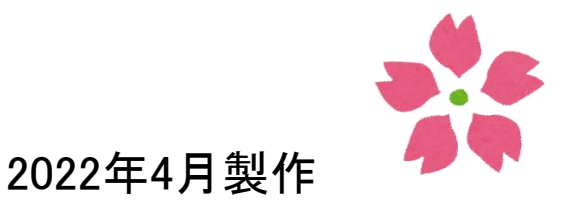

<span id="page-1-0"></span>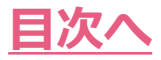

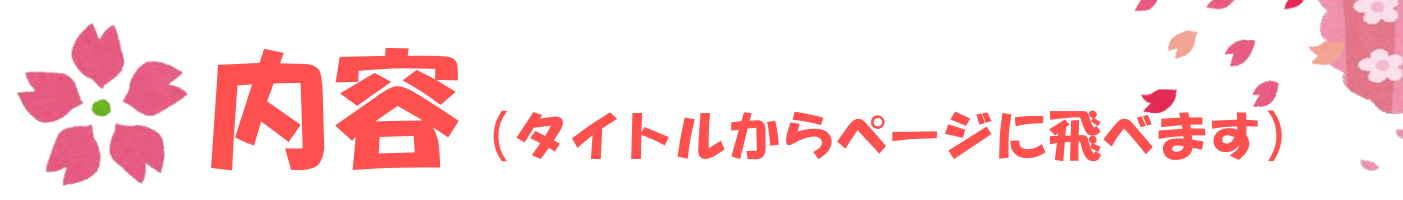

- [・音楽資料を簡単に探そう](#page-4-0)
	- →ここがわからないと資料を探せない!
		- 作品IDを使った後で探している資料を絞込む検索の基本手順です。
- [・利用の申込み](#page-10-0)
	- →探した資料を申込む手順です。
- [・絞込み例あれこれ](#page-16-0)
	- →すぐに使える資料や、楽器編成から編曲作品を探す場合の例です。
- [・自分の利用状況を確認するには](#page-24-0)
	- →貸出や予約状況の確認、パスワード変更の手順です。

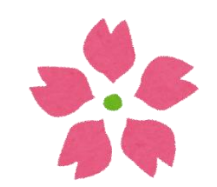

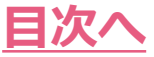

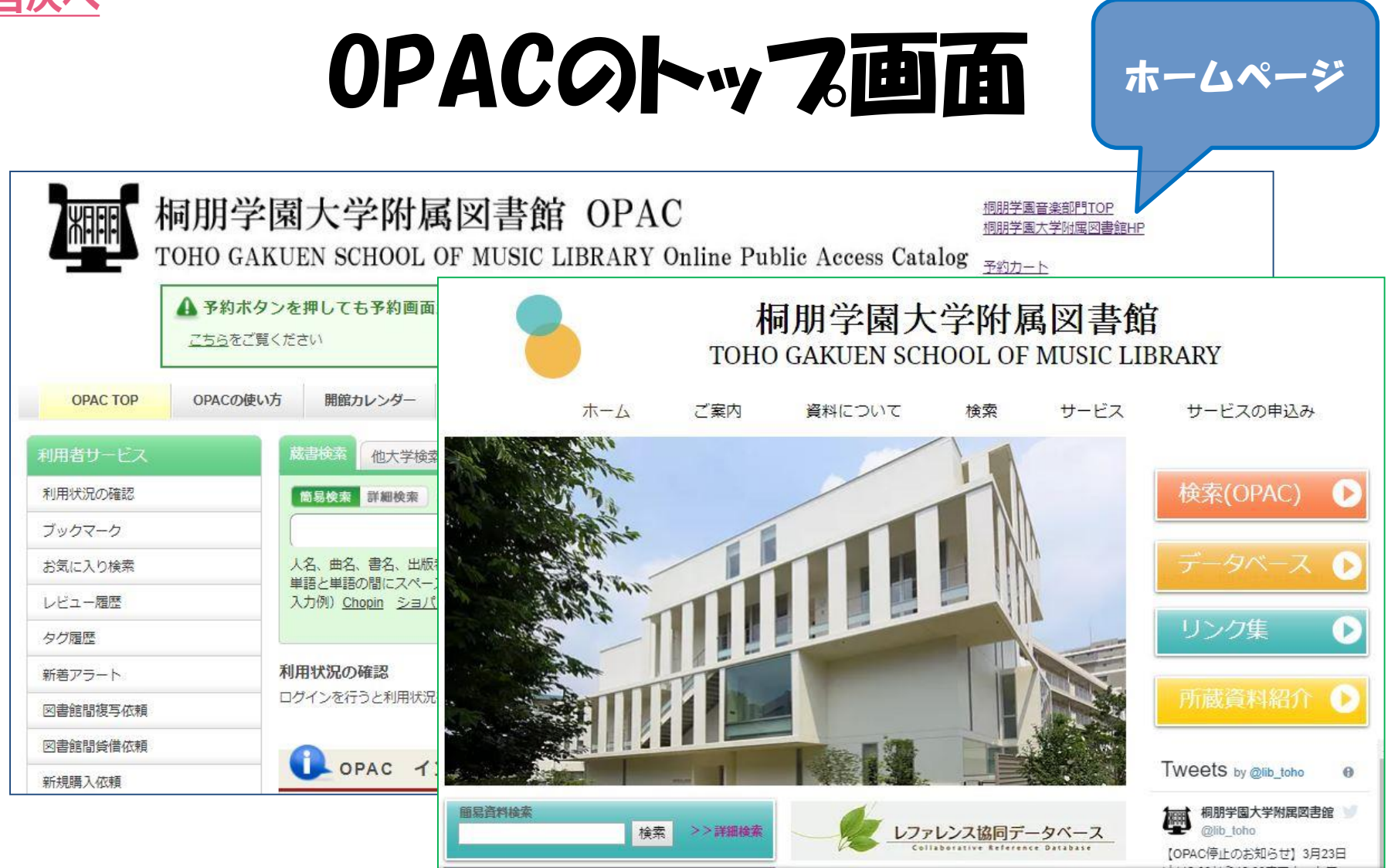

OPAC(検索画面)のトップ画面と図書館HPです。 それぞれにリンクがあります。

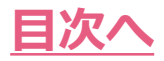

# OPACの使い方

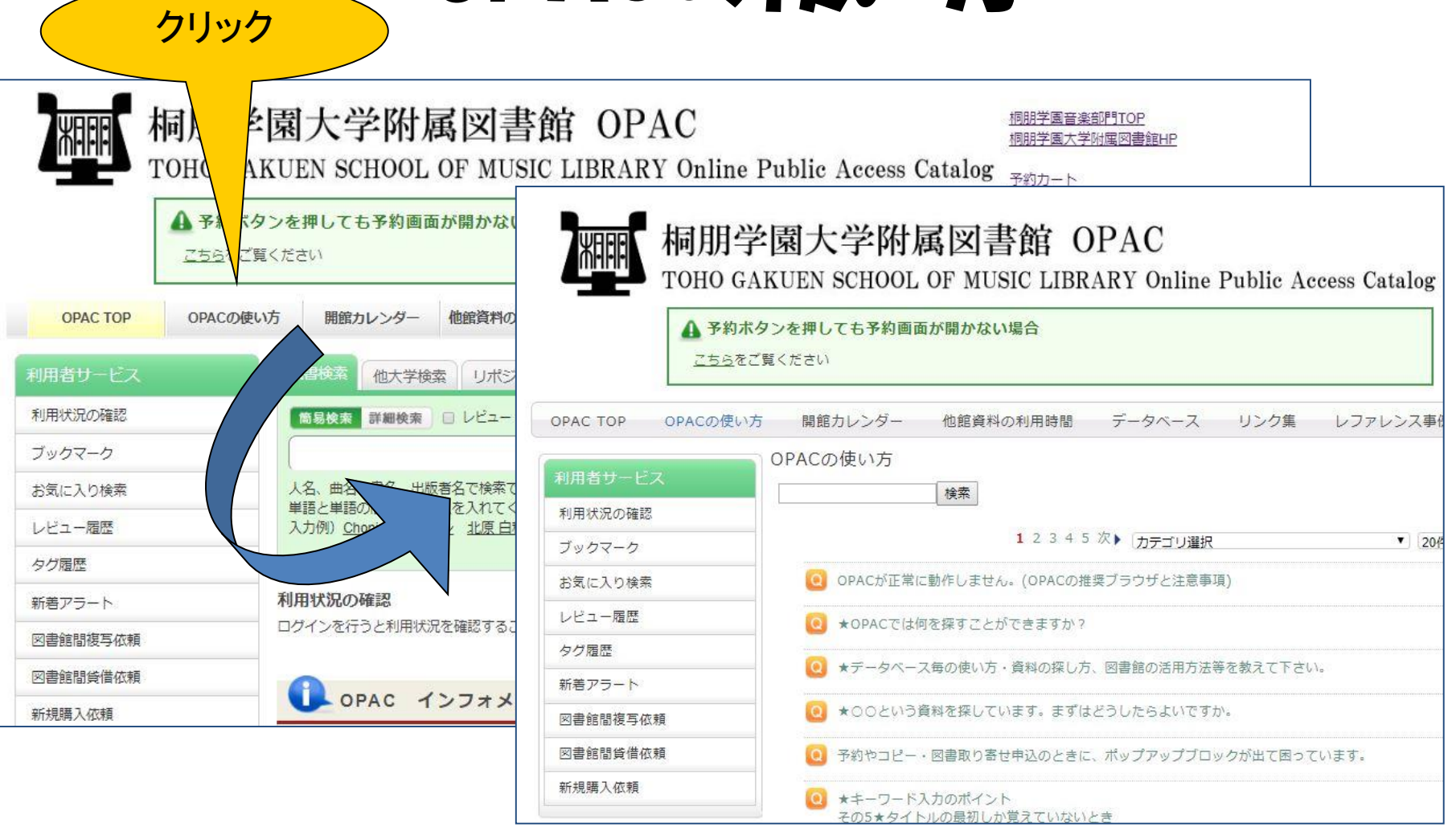

メニューバーには、「OPACの使い方」ページへのリンクがあります。 OPAC検索でわからないことがあったら、こちらを参照してみましょう。

<span id="page-4-0"></span>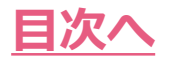

# 音楽資料を簡単に探そう

#### シューマン作曲

#### ≪交響曲 第3番 op.97 "ライン"≫を探す場合

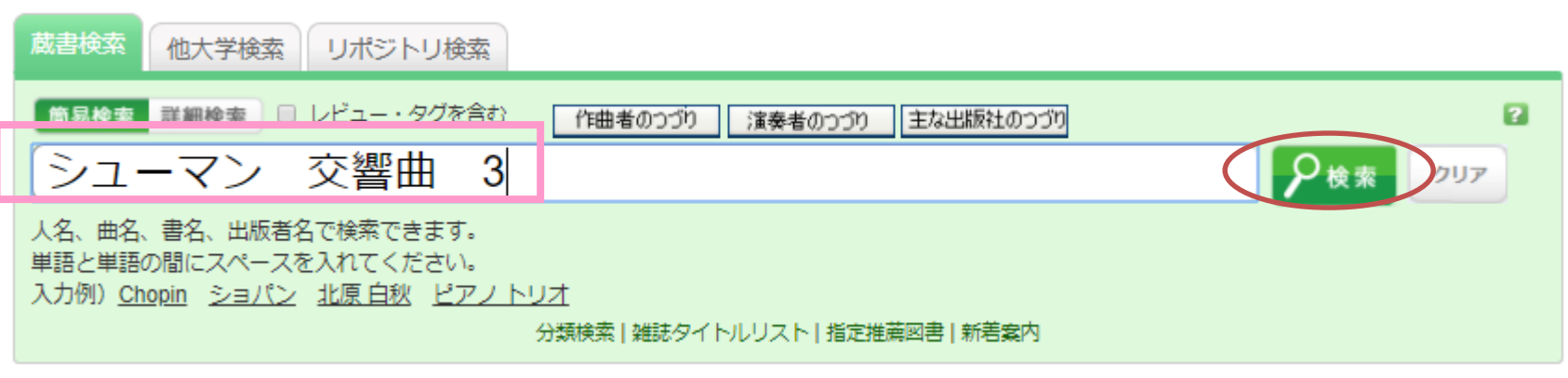

#### キーワードは

「シューマン ライン」や「schumann 97」でもOK!

#### ※キーワードの間には必ずスペースをいれましょう ※作品番号や「交響曲〇番」などの番号は数字のみ入力!

# 検索結果から「作品ID」を選ぶ

**[目次へ](#page-1-0)**

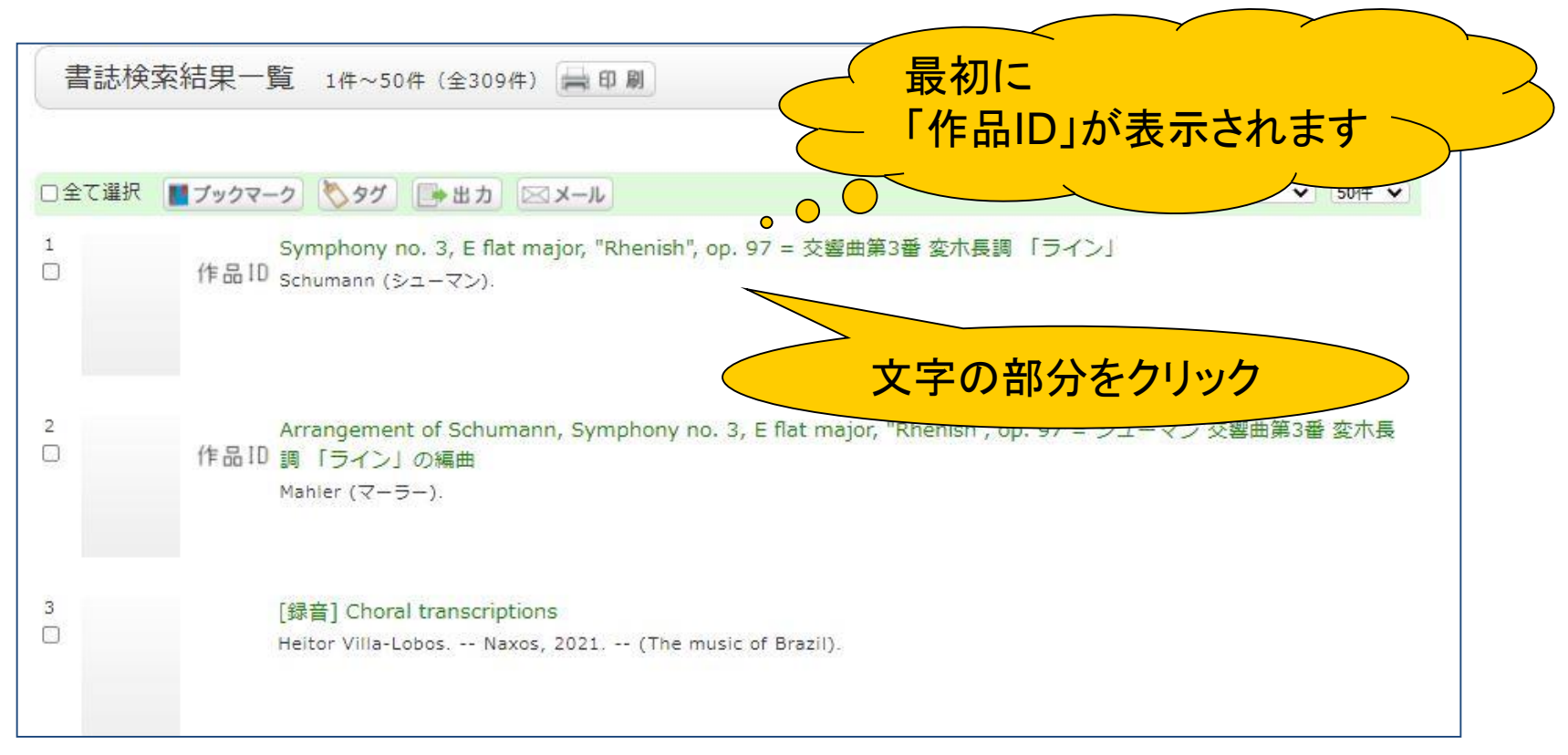

6 桐朋学園大学附属図書館では、音楽作品を漏れなく容易に検索できるように、 音楽作品毎に作品IDというIDを割り振って資料を管理しています。 このIDを経由することで探している資料を簡単に探すことができます。

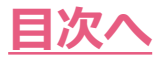

## 「作品ID」の画面が表示されます

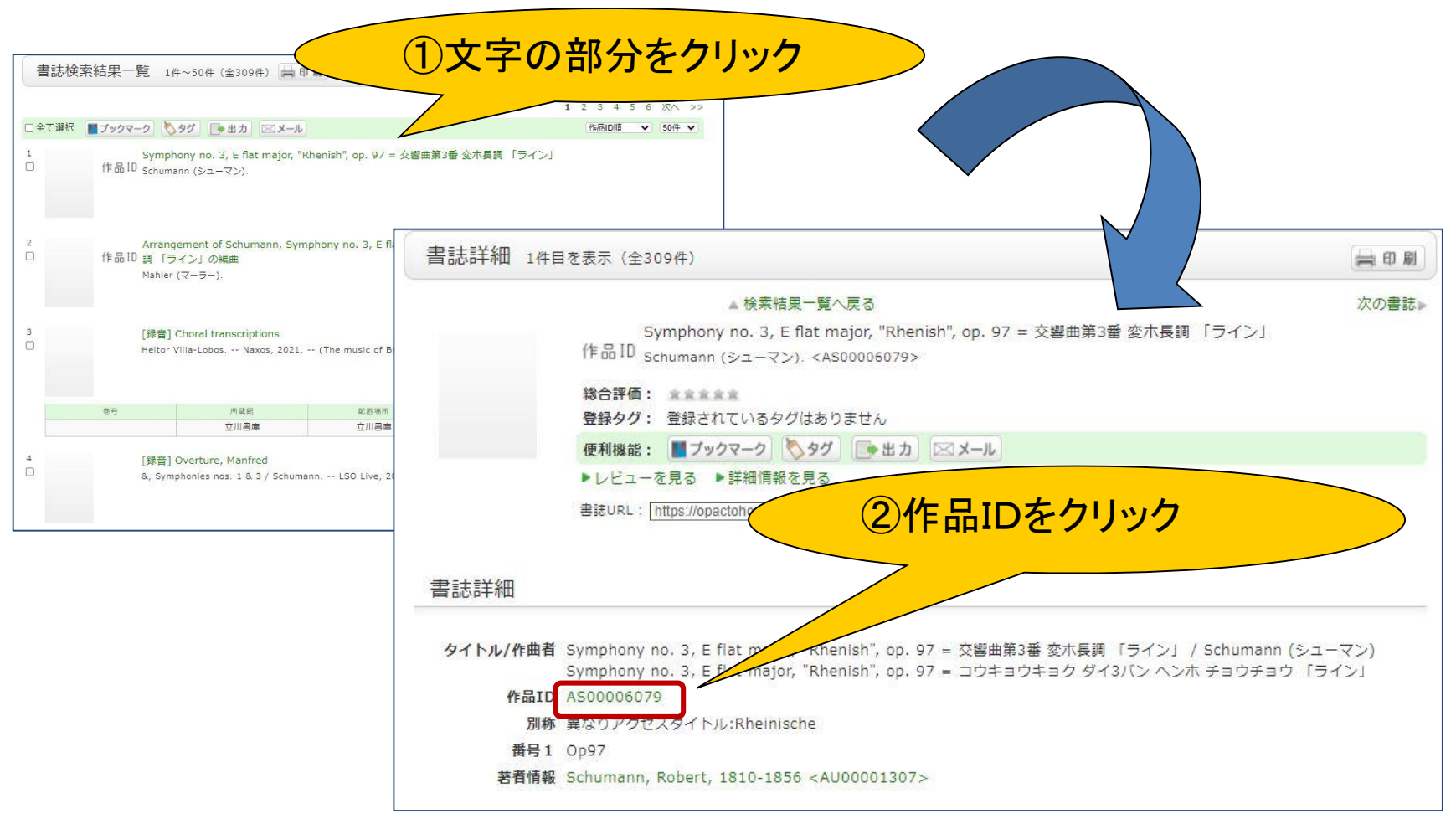

作品IDを使って検索する場合、この作品毎のページを経由することが欠かせません。 AS~ではじまるIDをクリックして次に進みましょう。

7

#### シューマン作曲《交響曲第3番 op.97"ライン"》を含む 所蔵資料の一覧が表示されます(楽譜、録音・映像資料) **[目次へ](#page-1-0)**

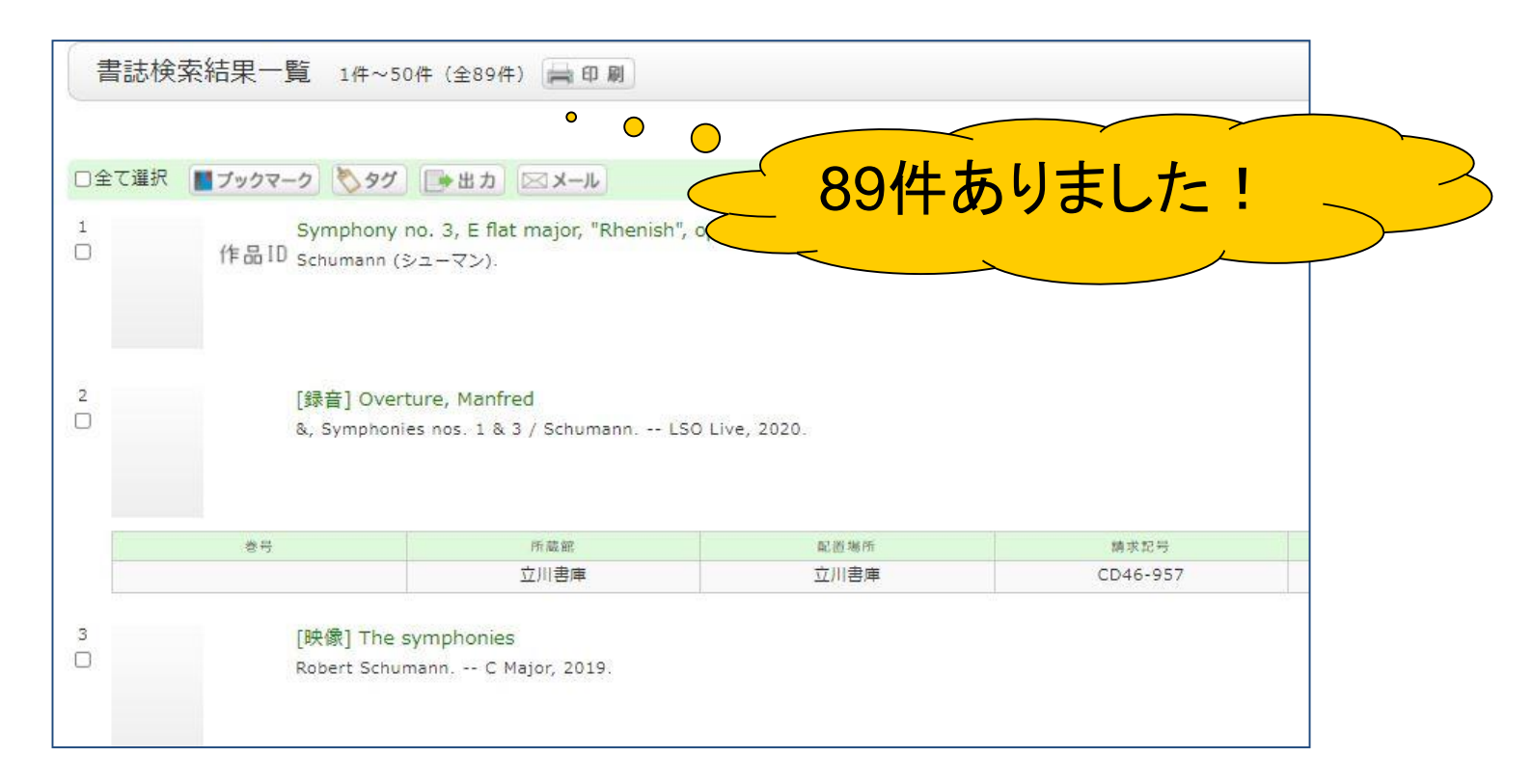

ここで表示されているのは、図書館で所蔵している楽譜、録音・映像資料の中で シューマン作曲《交響曲第3番 op.97"ライン"》が含まれるすべての資料で、中には 編曲作品も含まれています。最初に作品が含まれる資料を表示した後で、 探している資料の条件に合わせて絞込みをします。

#### 作品IDをクリックしたあとに 探している資料を絞込みます!

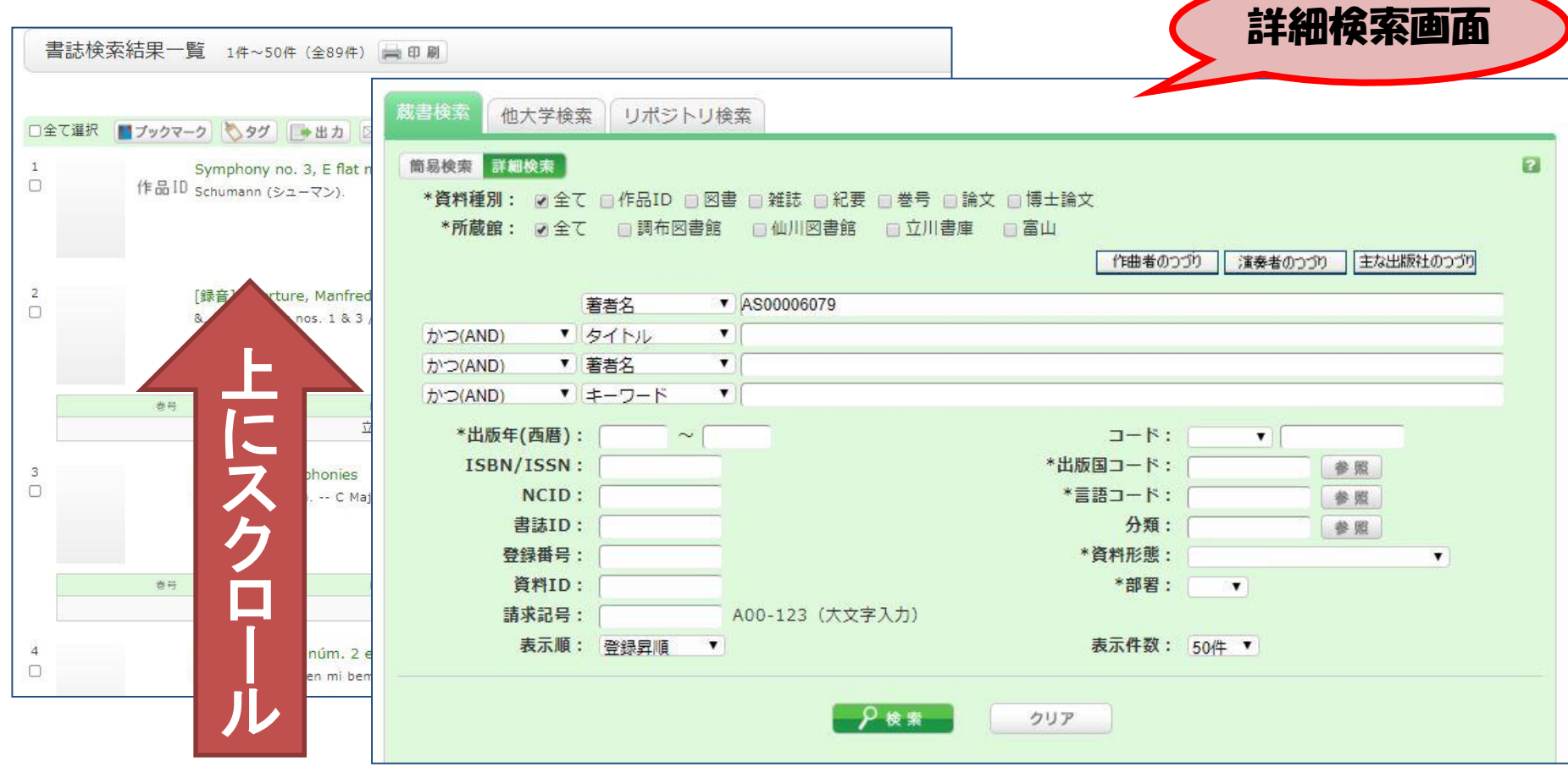

検索結果一覧左側のファセット(絞込項目)からも簡単な絞込みはできますが、 詳しい絞り込みのためには画面上部の詳細検索画面を使用します。

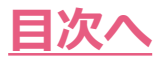

### 詳細検索画面でできること

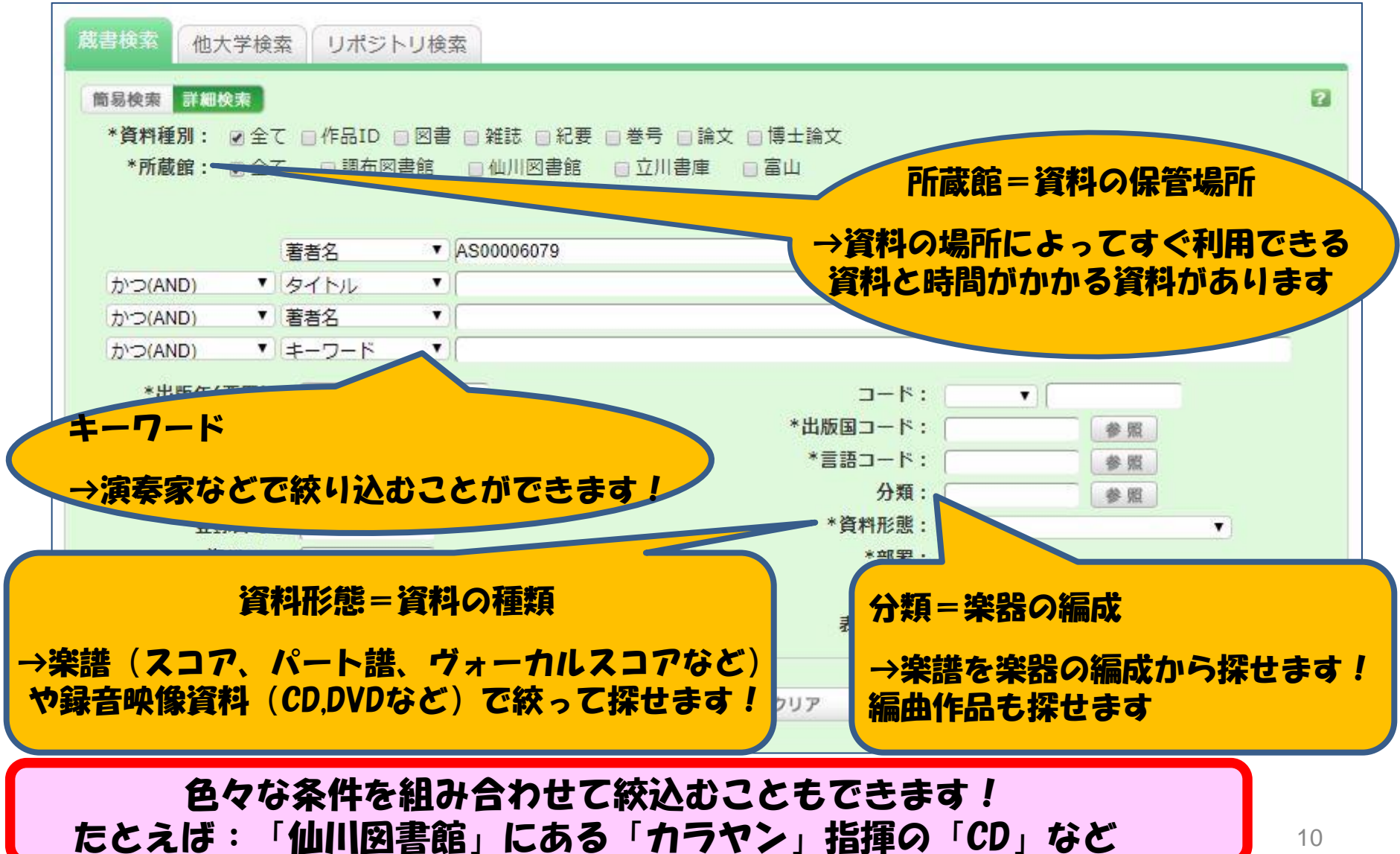

<span id="page-10-0"></span>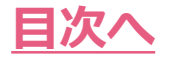

### CDが見つかりました! 利用の申込みをしてみましょう

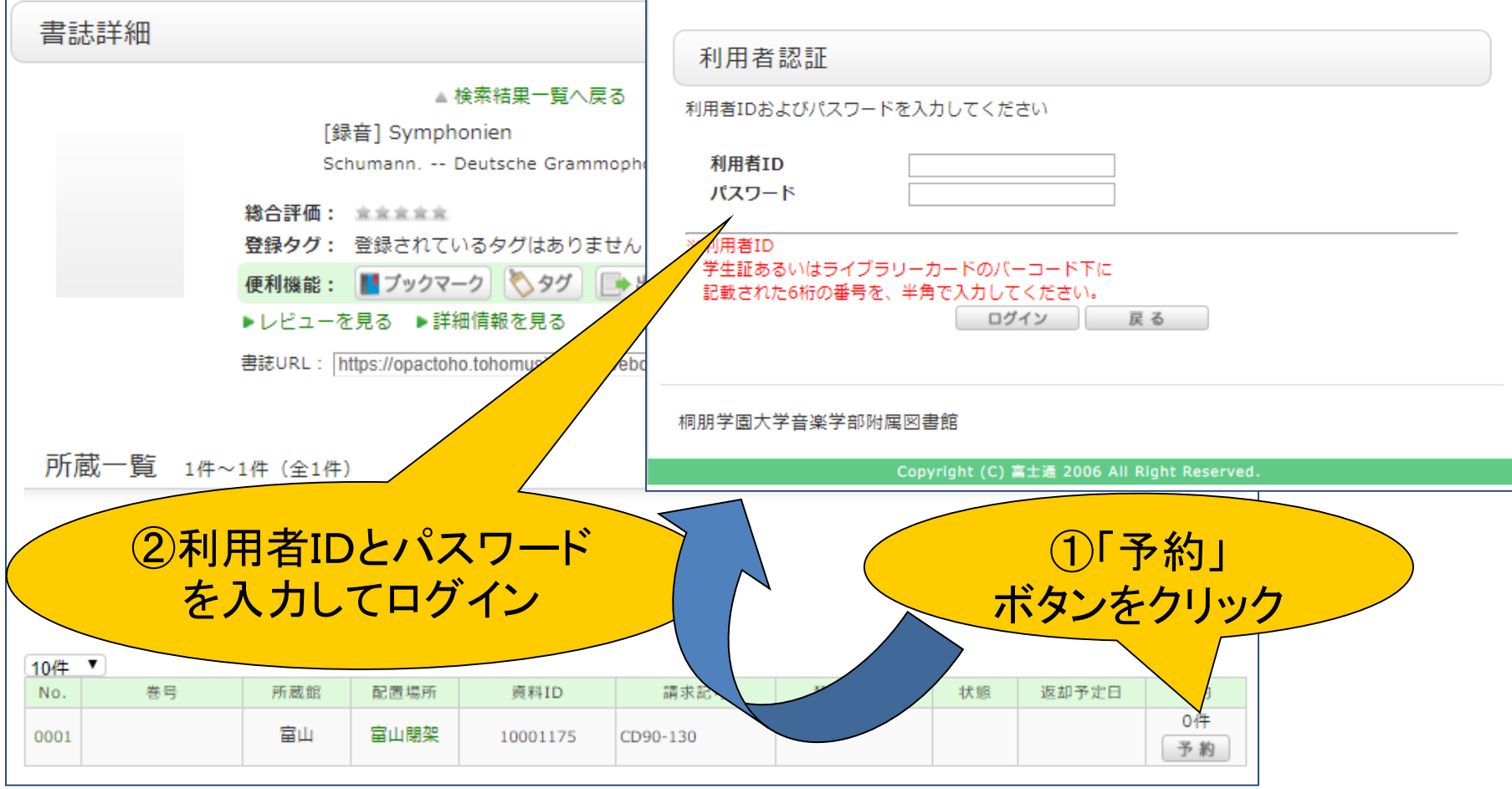

資料が見つかったら、利用の申込みをしましょう。所蔵一覧、右側の「予約」ボタンをクリックし、 利用者IDとパスワードを入力してログインします。

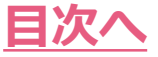

### 利用者認証画面が開かない場合

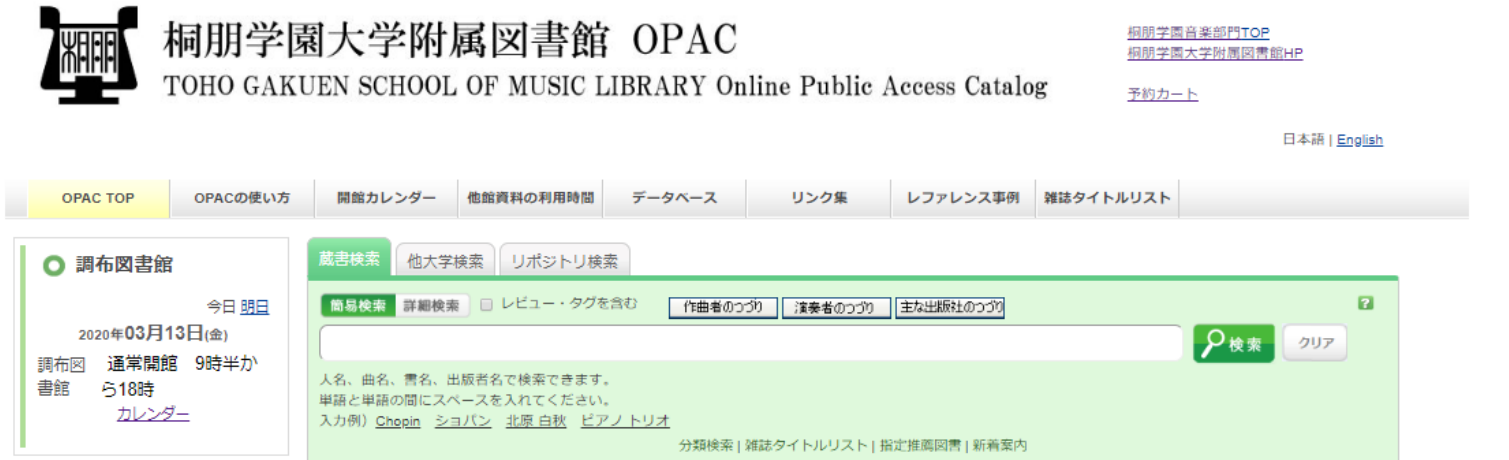

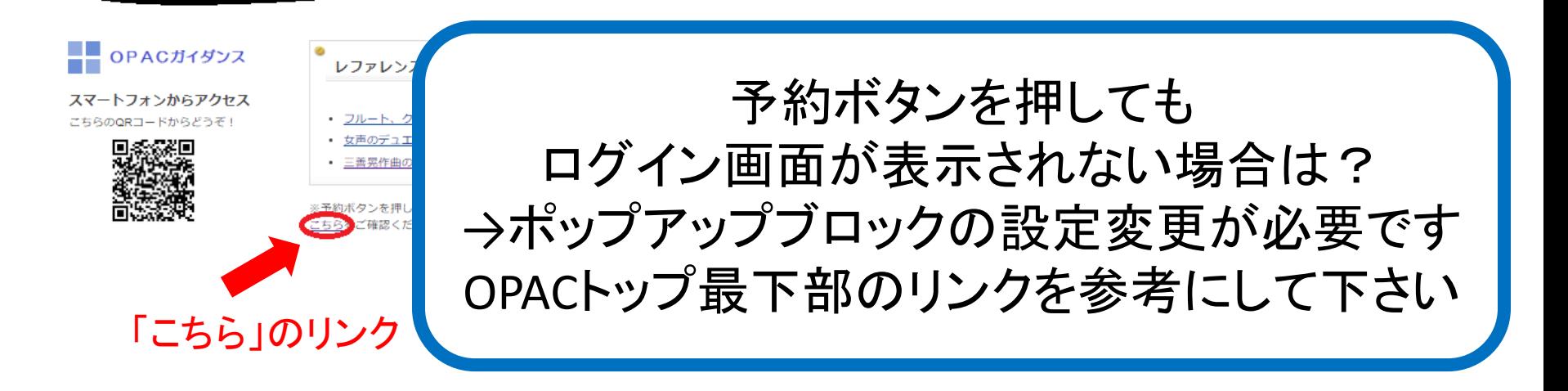

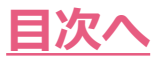

# 利用の申込みの続き

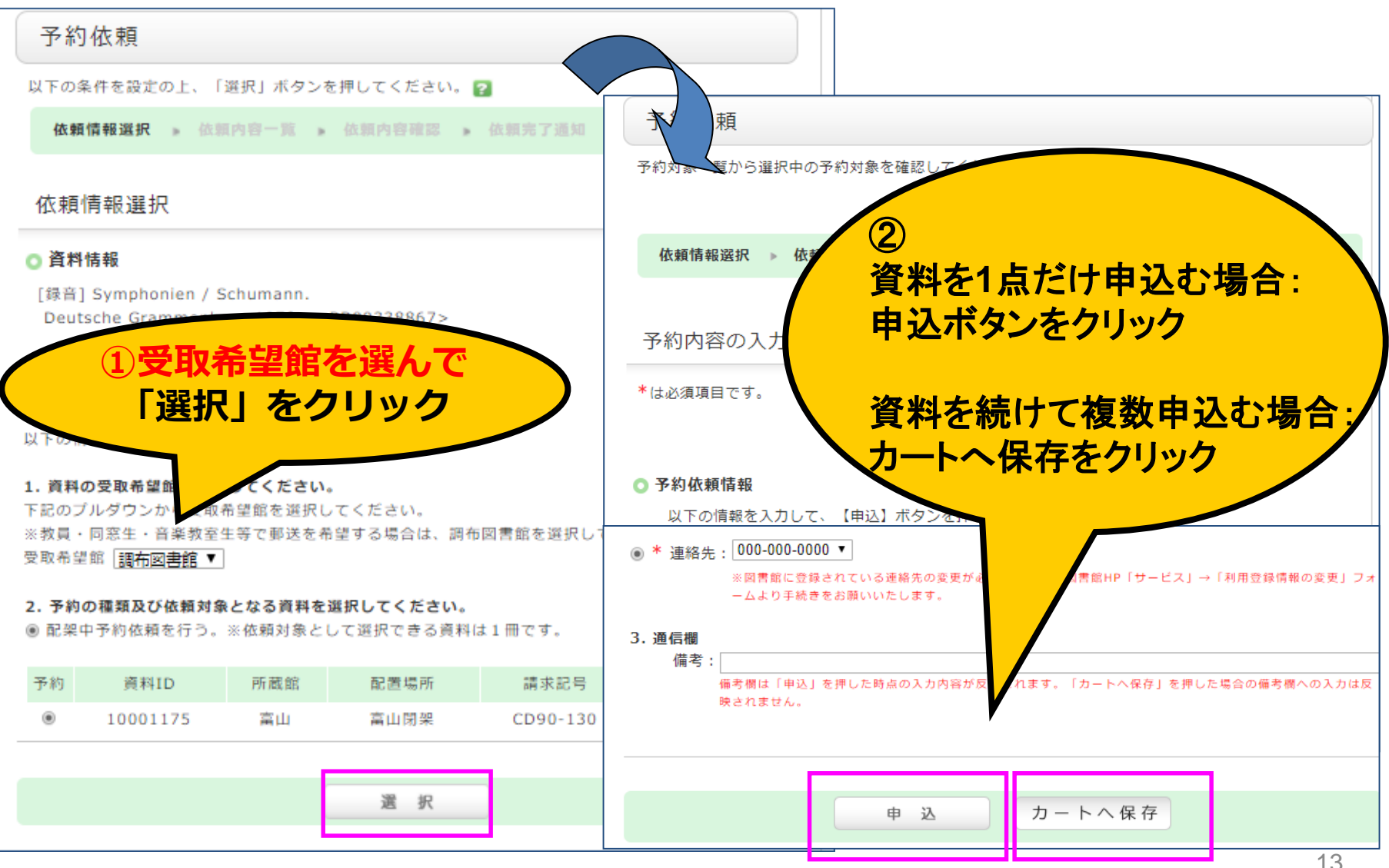

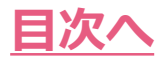

# 利用の申込みの続き

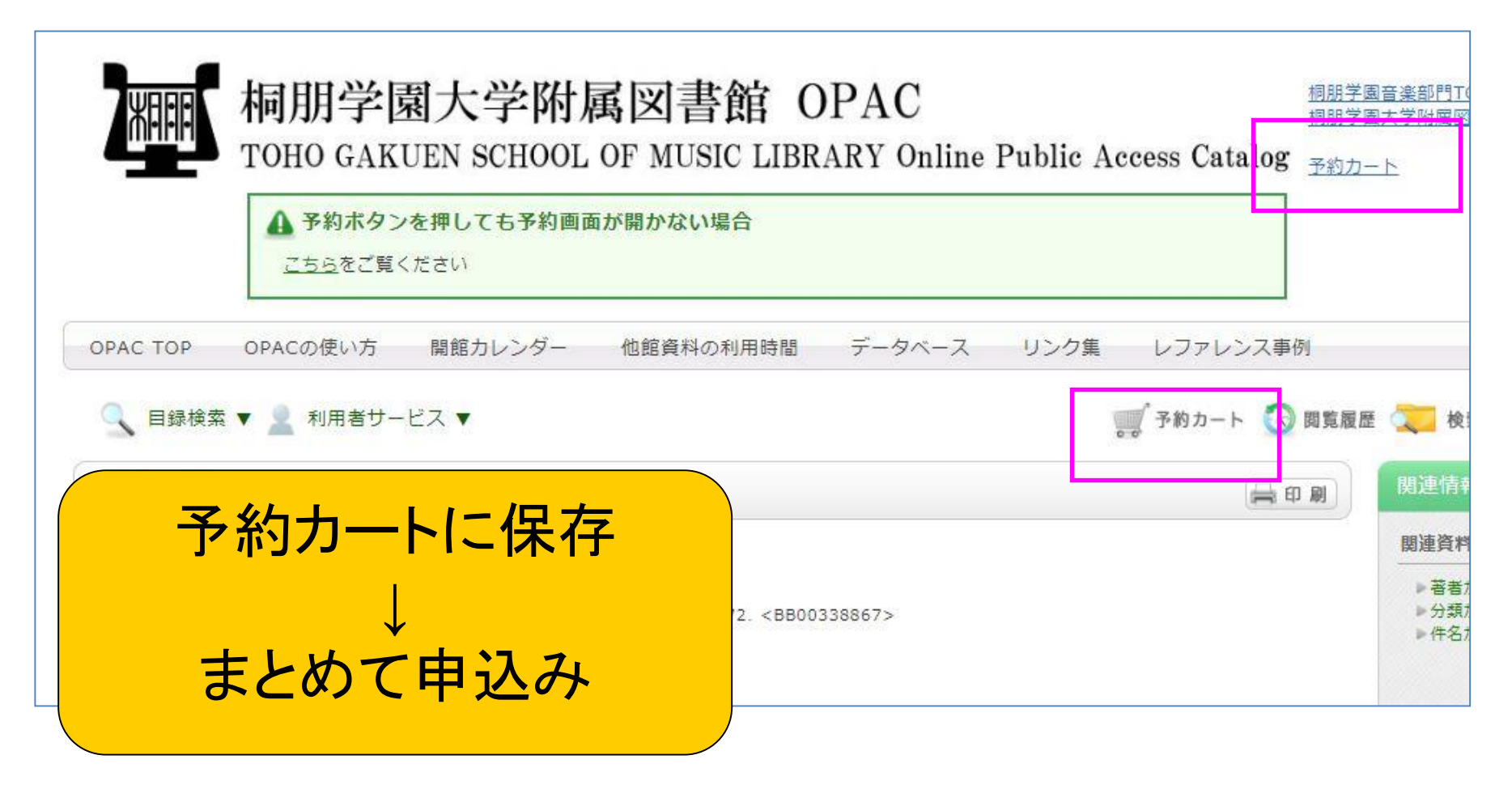

予約カートに保存した資料はまとめて申込むことがことができます。 カートの中身を確認する際は、こちらをクリックしましょう。

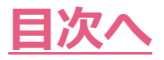

# 利用の申込みの続き

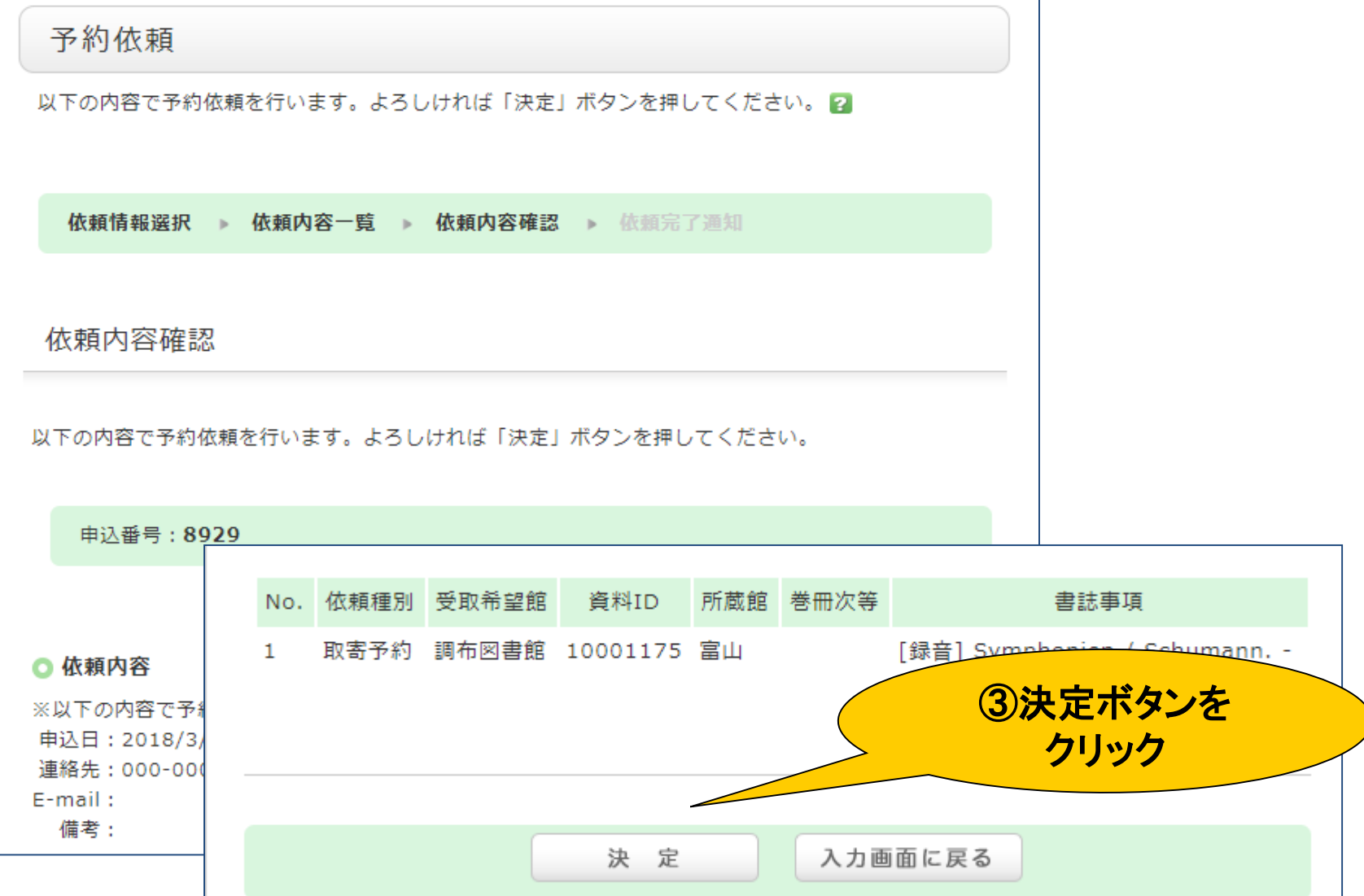

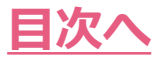

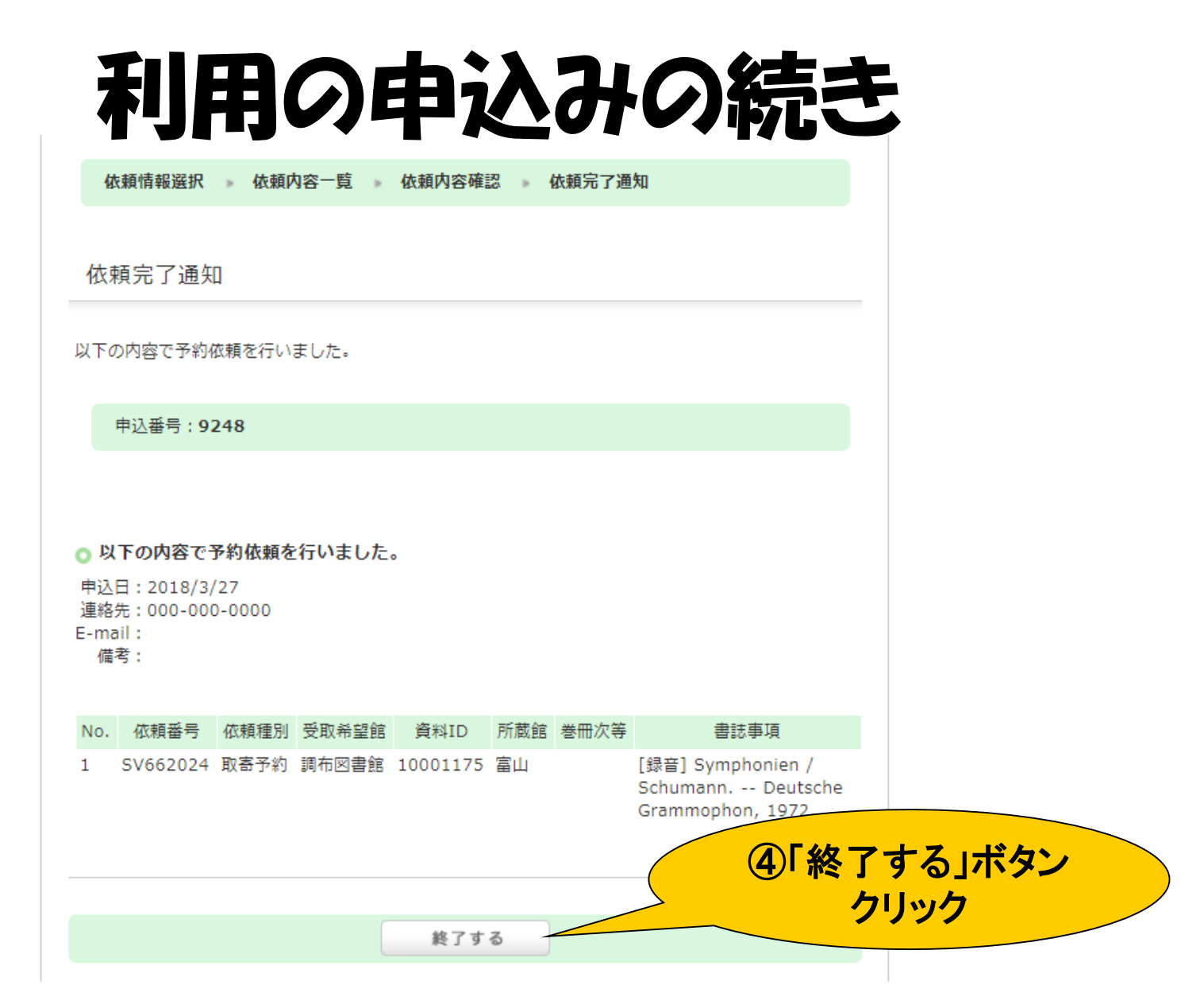

「終了する」ボタンをクリックすると、予約申込画面が閉じられます。

#### 絞込み例あれこれ・1 「調布キャンパスにあるミニチュアスコア」

<span id="page-16-0"></span>**[目次へ](#page-1-0)**

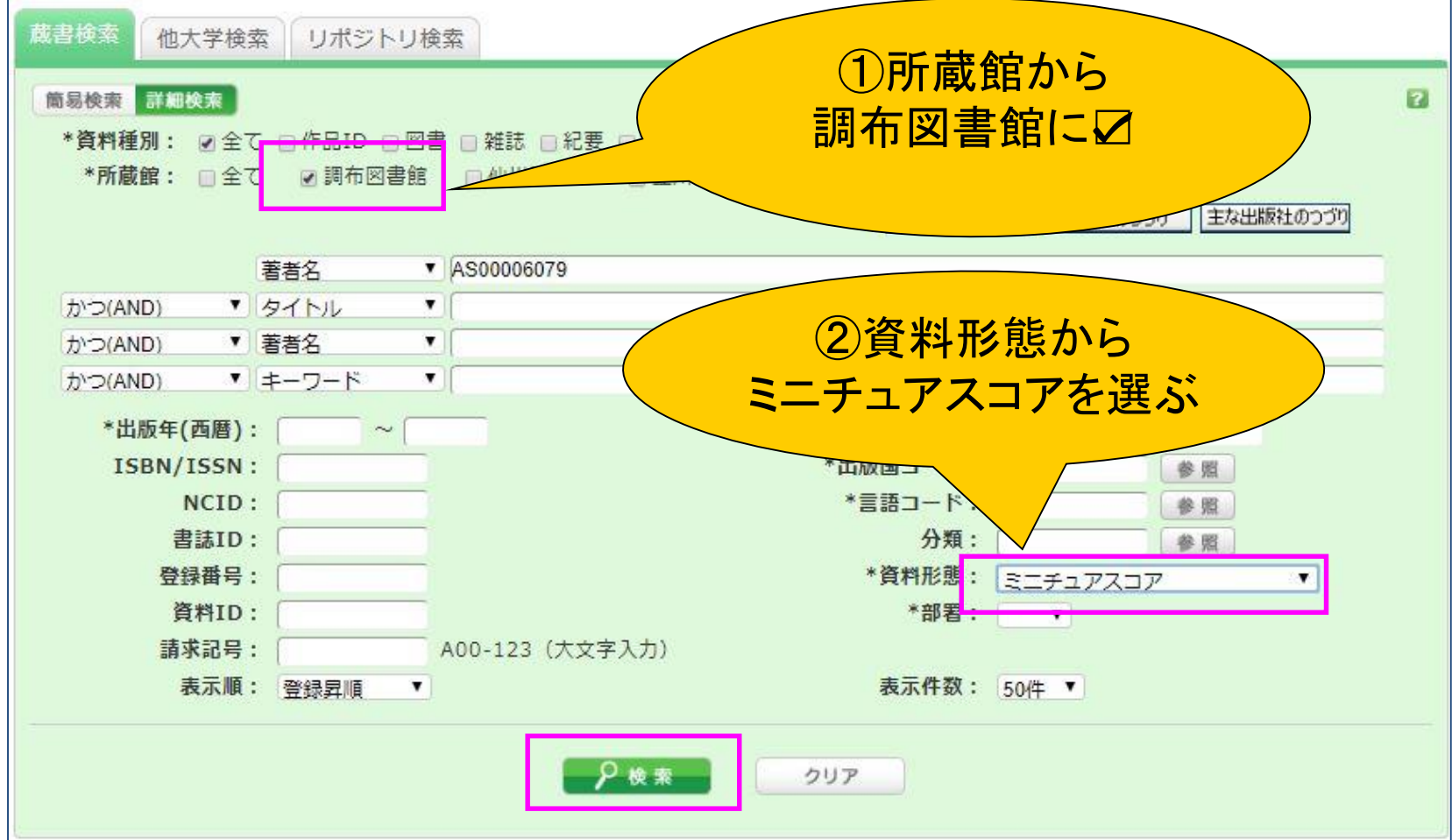

まずは調布図書館ですぐに借りることができるミニチュアスコアを探す場合です。17 様々な条件での絞り込み例を見てみましょう。

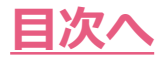

#### 絞込み例あれこれ・1 「調布キャンパスにあるミニチュアスコア」

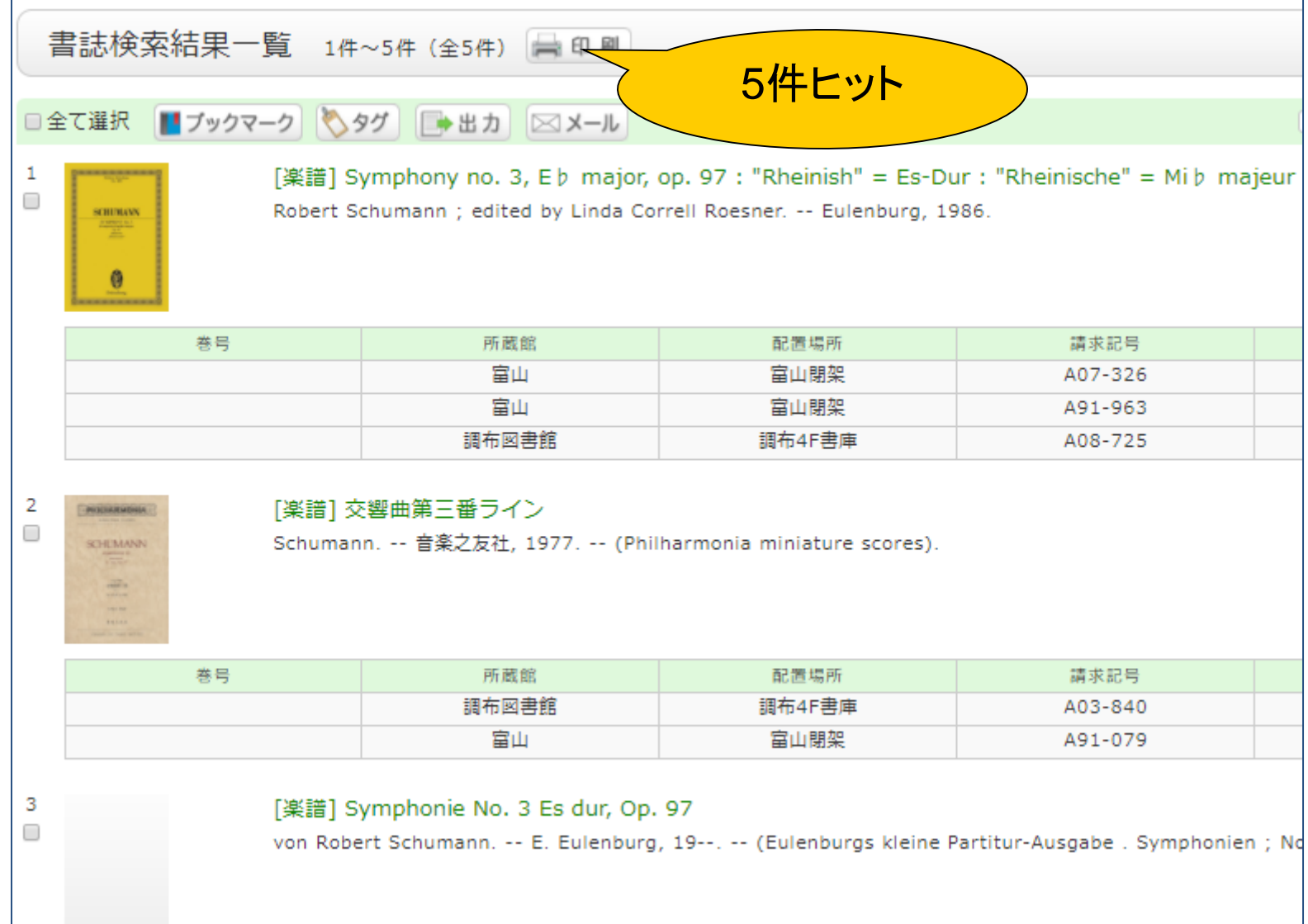

18

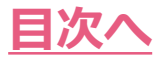

### 絞込み例あれこれ・2 「ピアノ連弾の楽譜」(1)

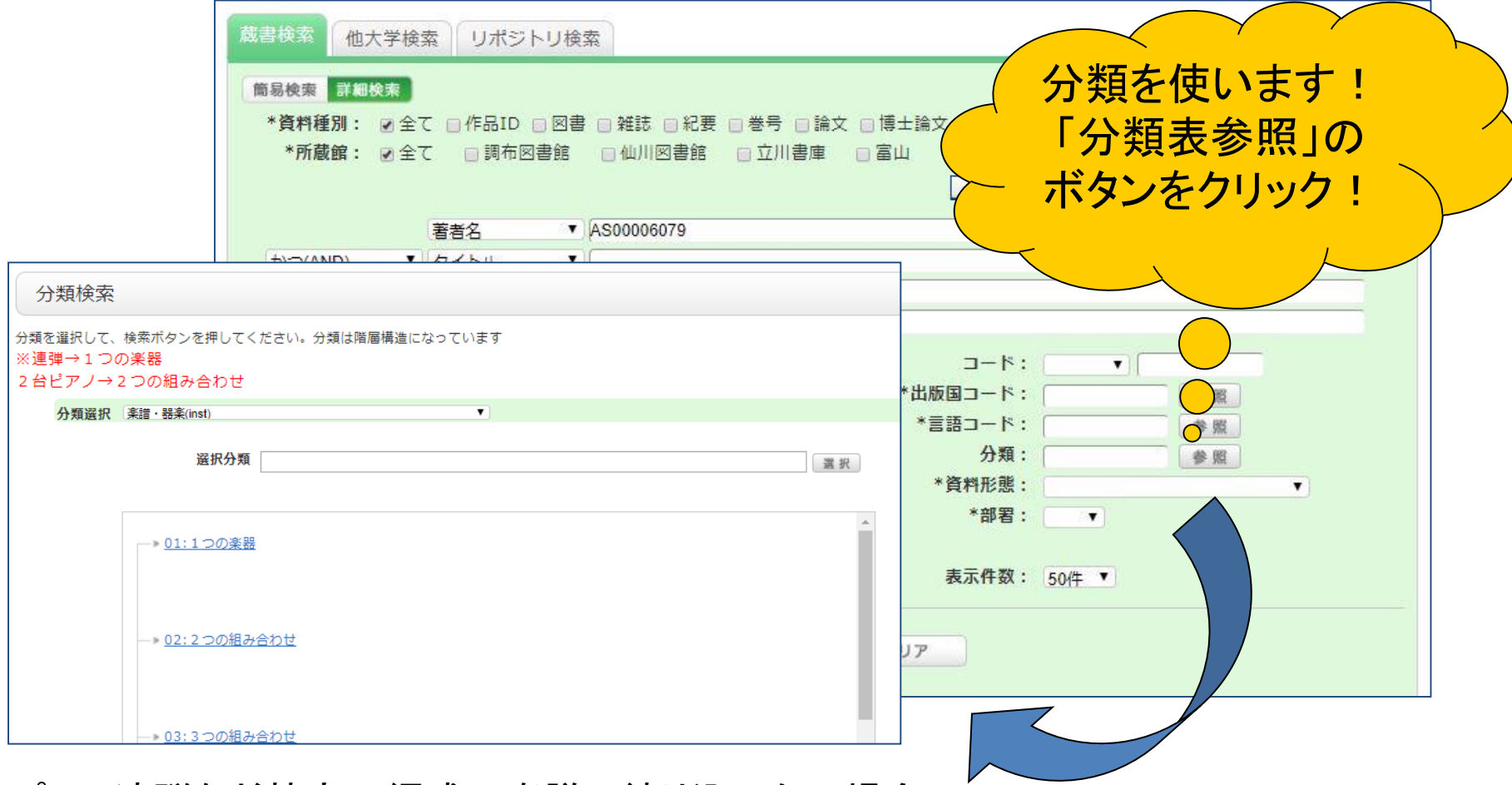

#### ピアノ連弾など特定の編成の楽譜で絞り込みたい場合、 OPACでは、「分類」から楽譜を探すことができます。

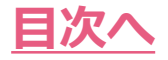

### 絞込み例あれこれ・2 「ピア/連弾の楽譜」(2)

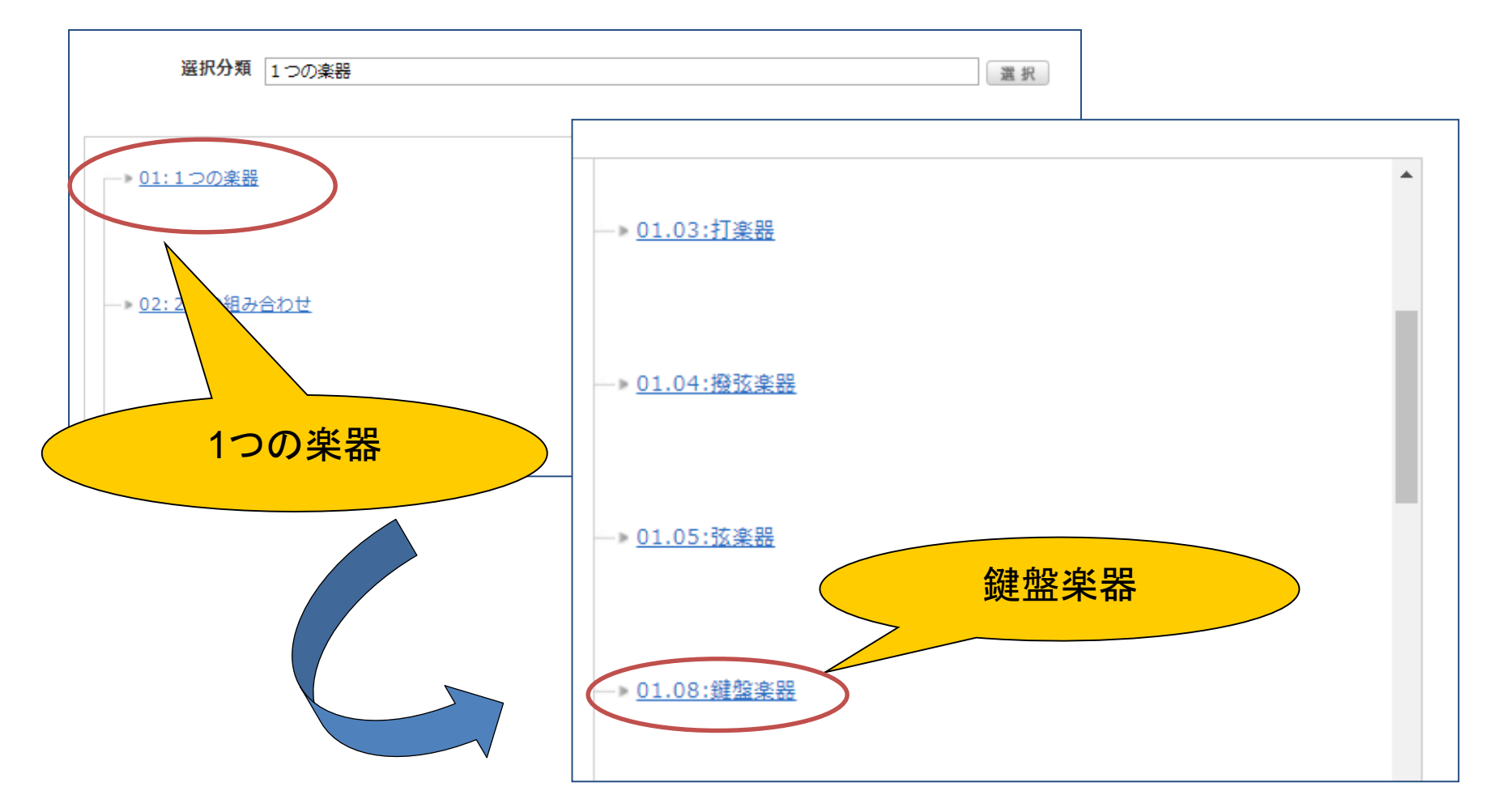

分類表ではまず楽器の数を選び、続いて楽器の種類を選んで編成を絞り込みます。 $^{20}$ 

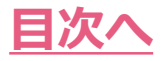

### 絞込み例あれこれ・2 「ピアノ連弾の楽譜」(3)

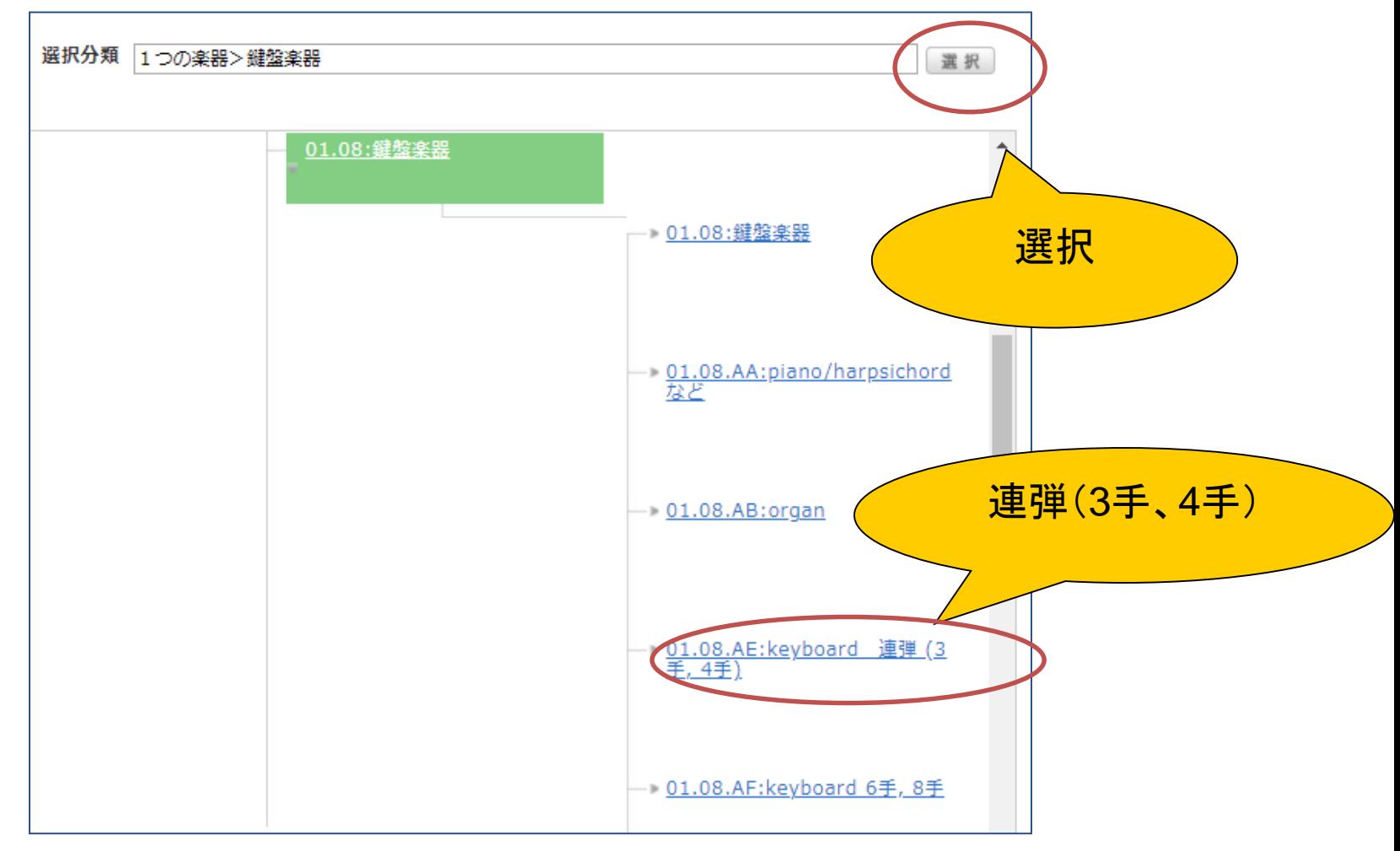

連弾(3手、4手)をクリックして選択ボタンを押してください

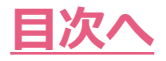

### 絞込み例あれこれ・2 「ピアノ連弾の楽譜」④

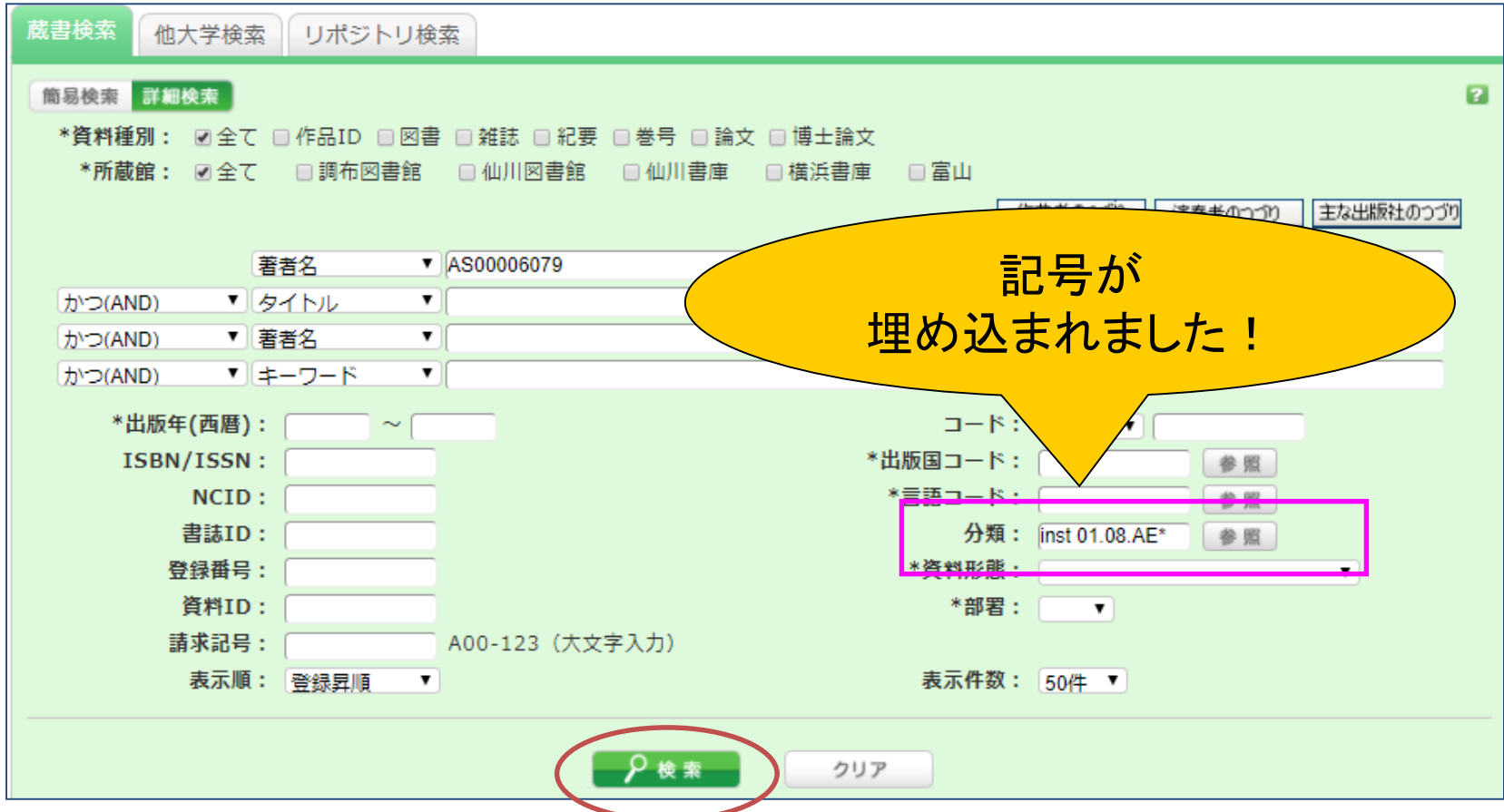

編成で絞り込むための記号が分類欄に埋め込まれます。 その状態で検索ボタンを押すと結果が表示されます。

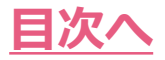

### 絞込み例あれこれ・2 「ピア/連弾の楽譜」(5)

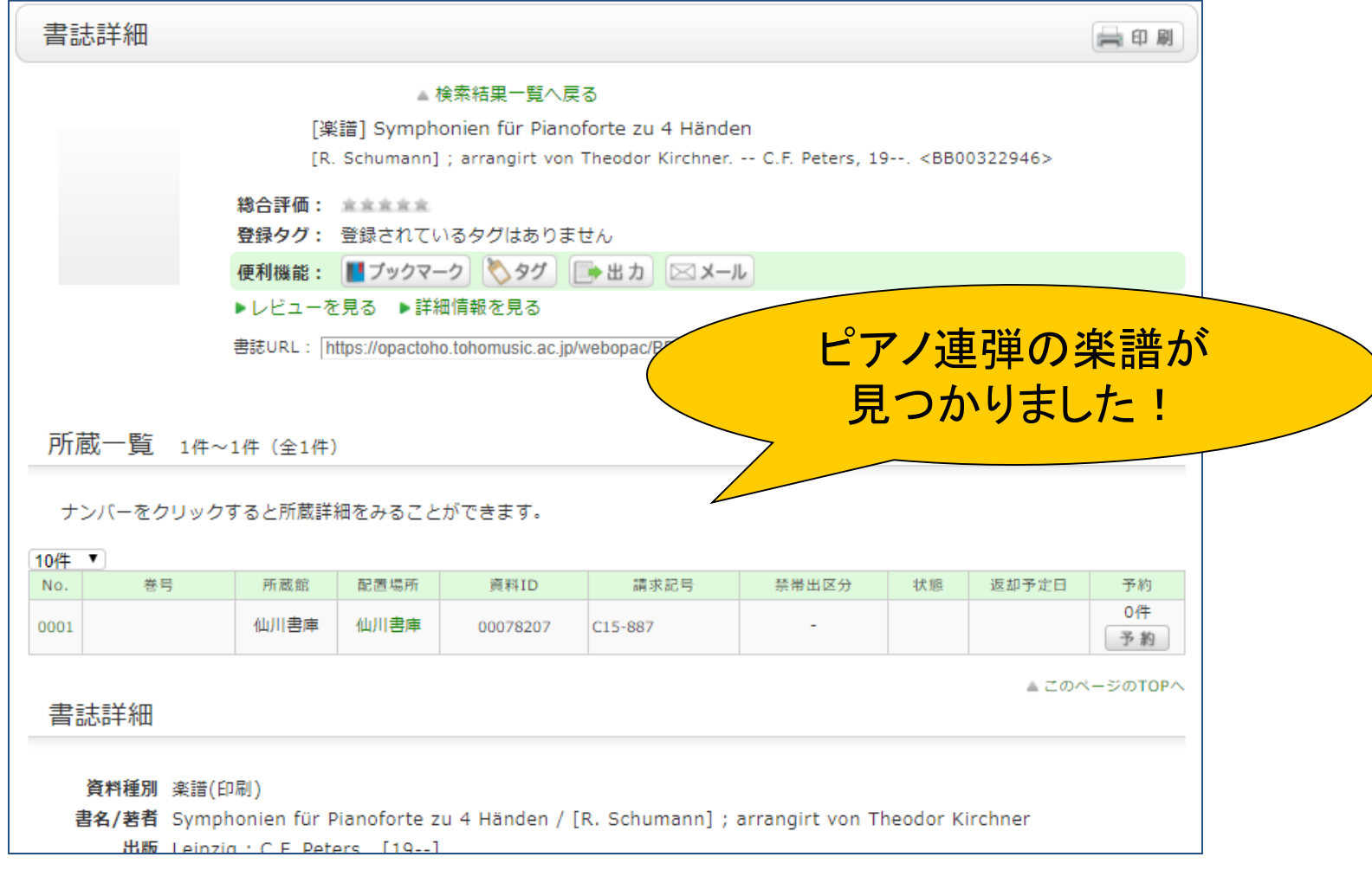

このように「分類」を使って編曲作品などを編成から検索できます。

### 資料の請求記号が分かっているとき

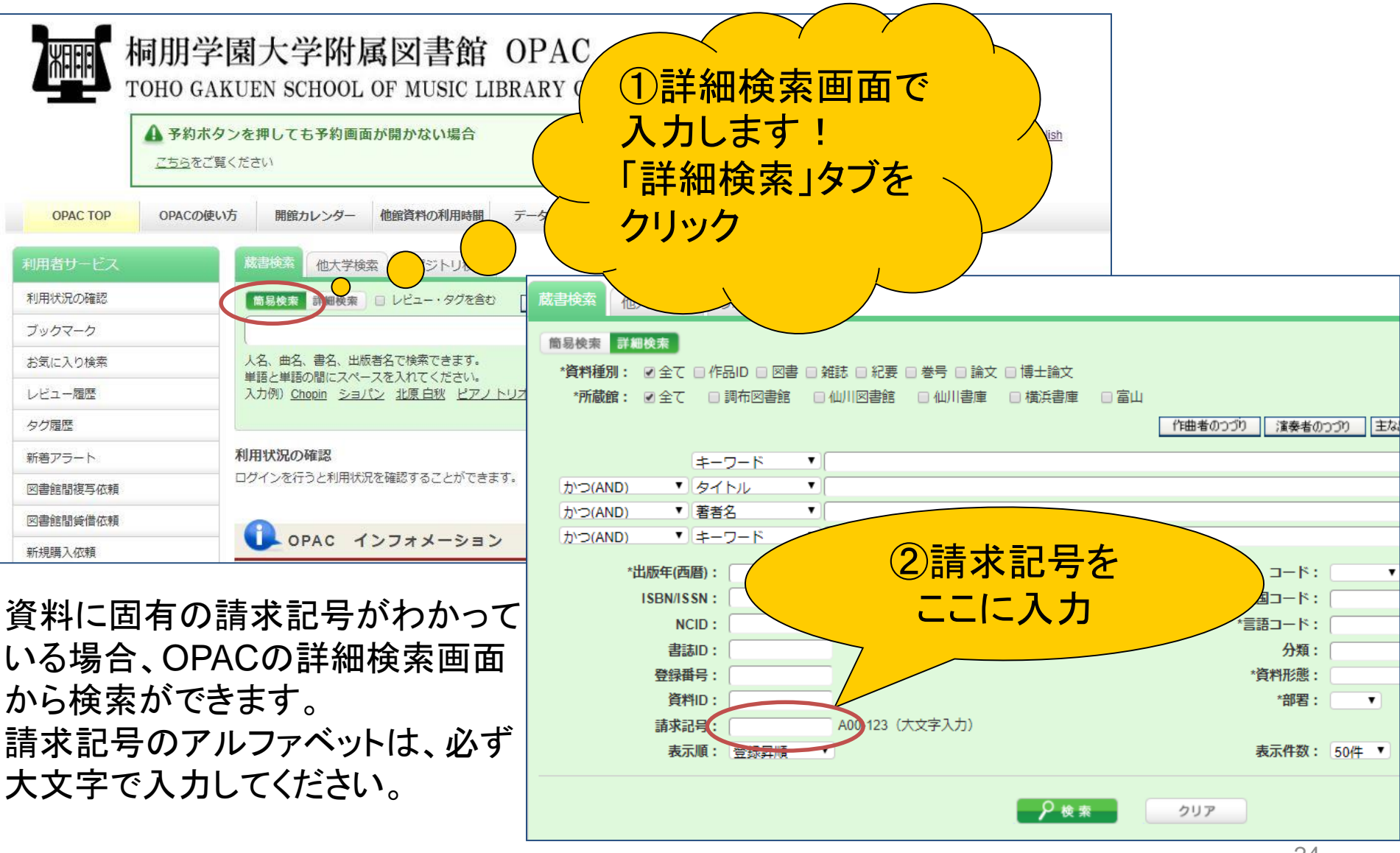

<span id="page-24-0"></span>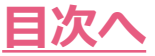

## 自分の利用状況を確認するには①

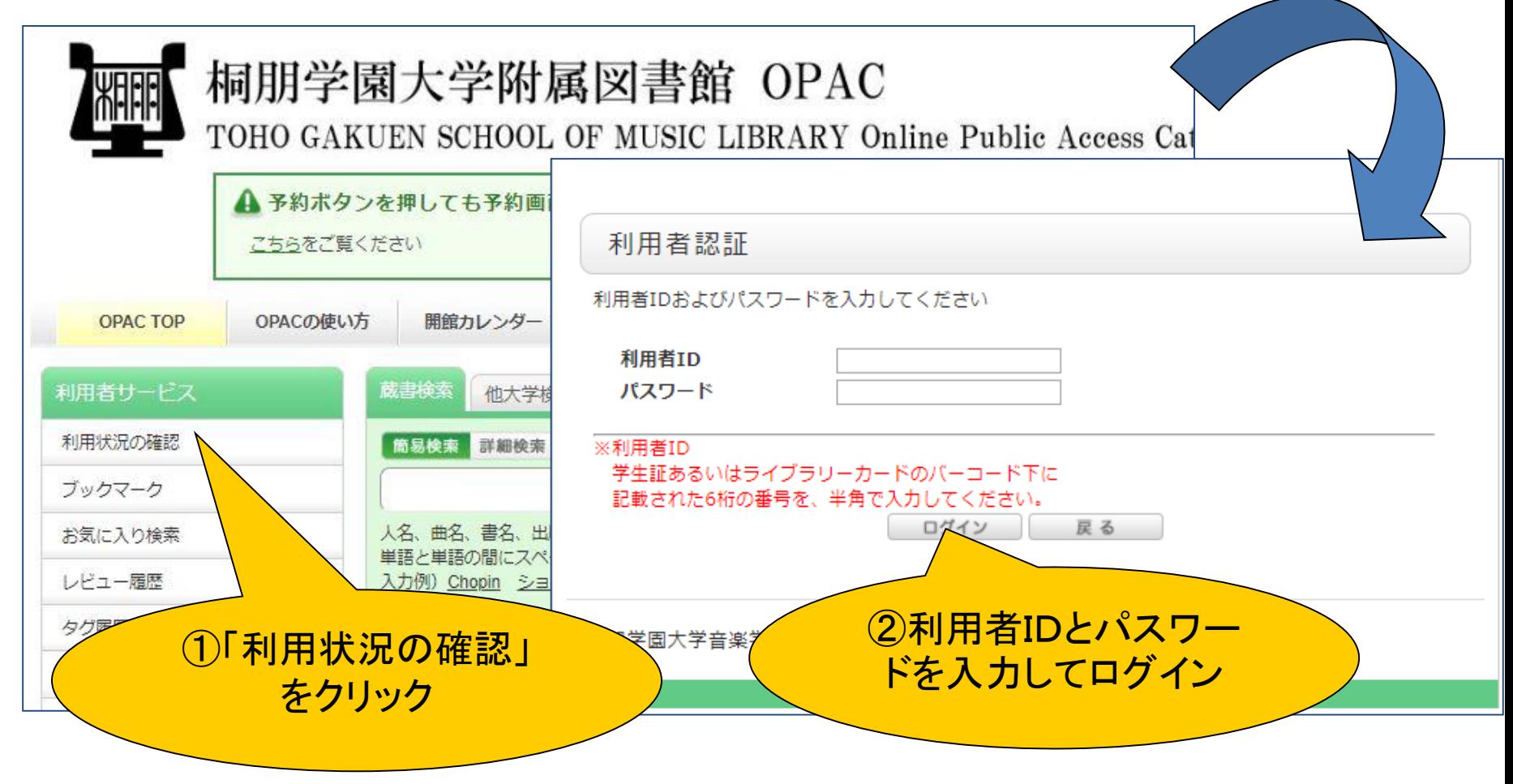

貸出・予約等の利用状況については、「利用状況の確認」から確認することができます。

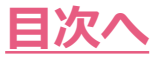

### 自分の利用状況を確認するには②

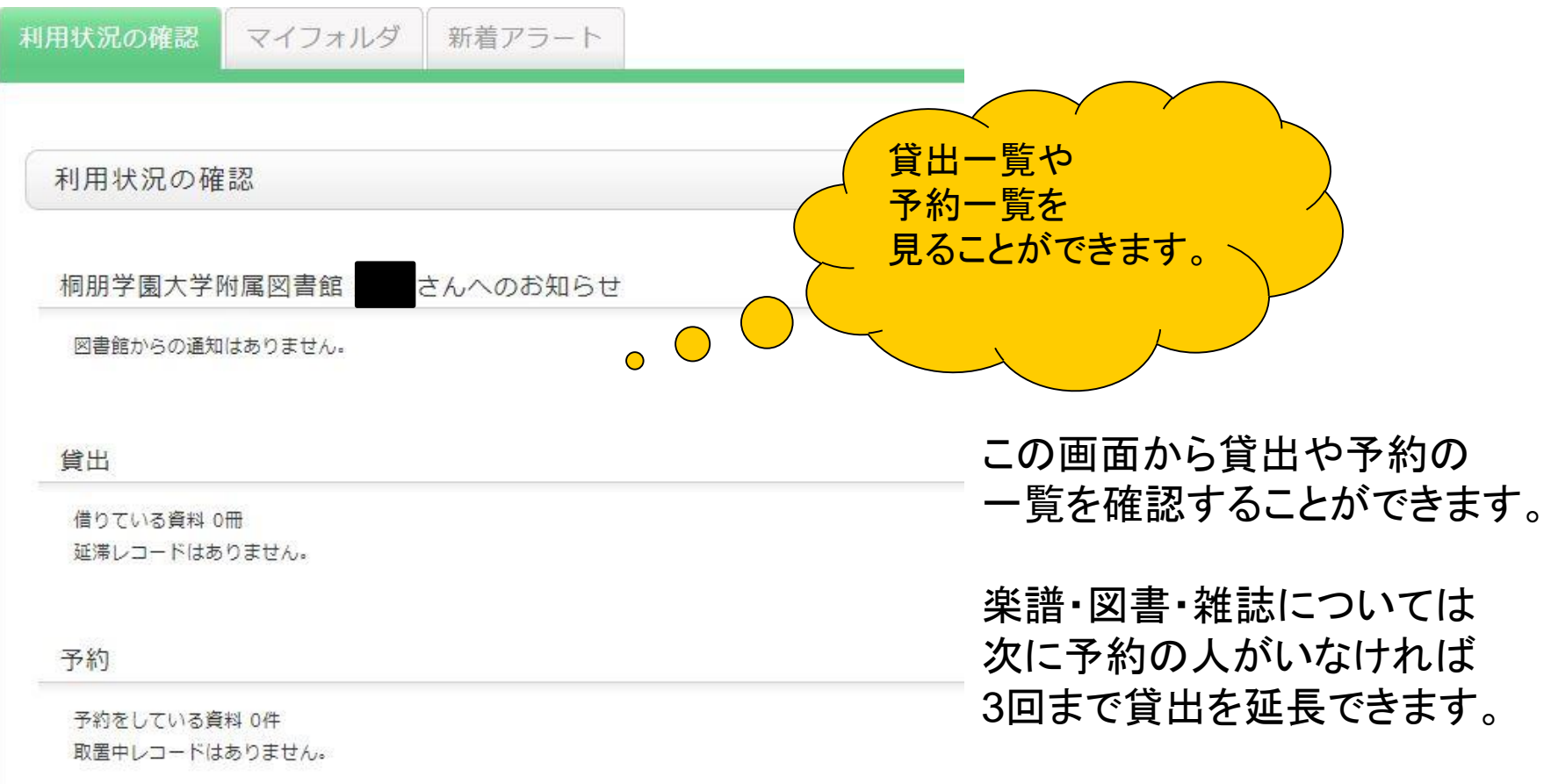

#### 複写依頼

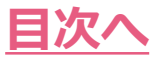

### 自分の利用状況を確認するには③

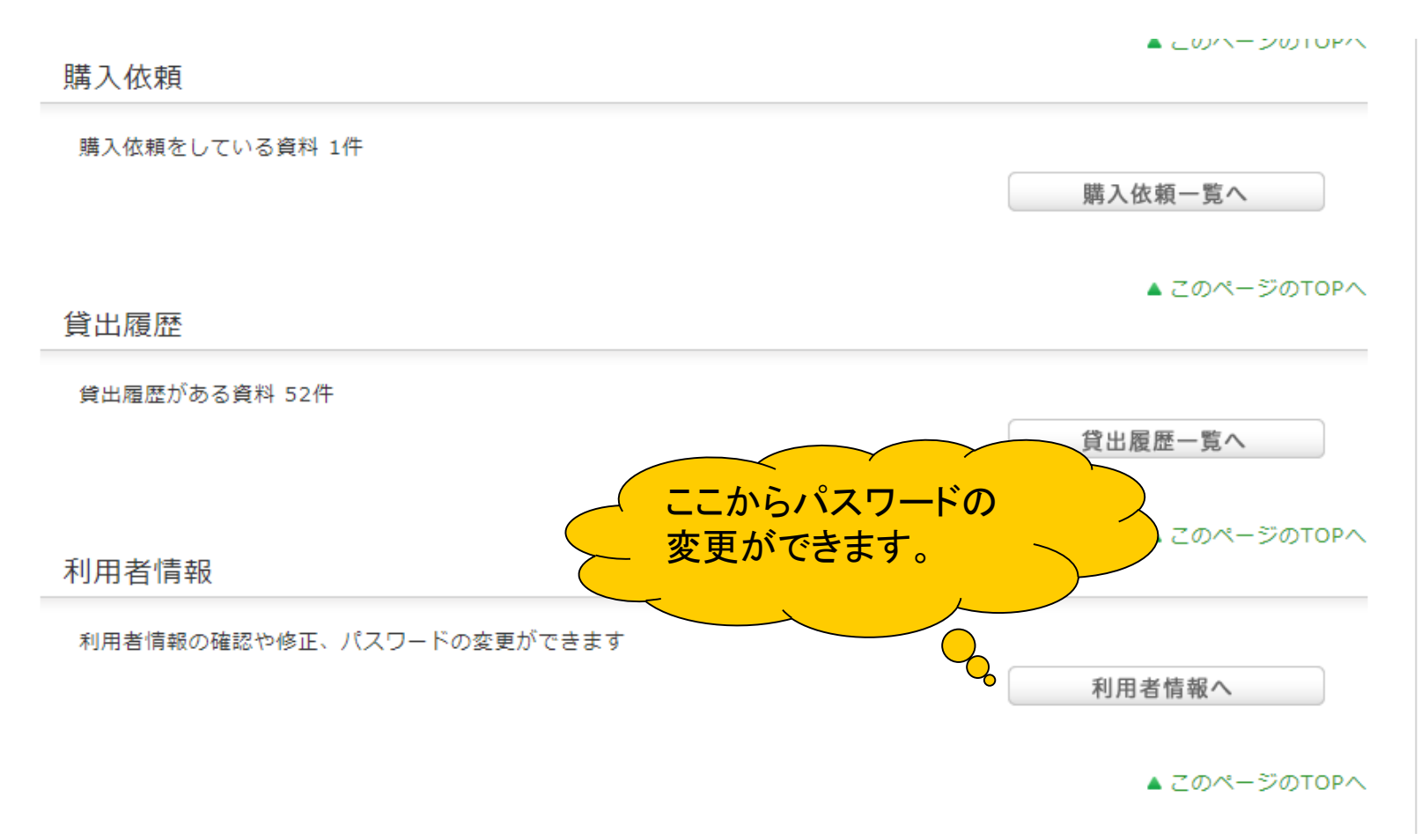

同じページの下にある「利用者情報へ」からはパスワードの変更ができます。

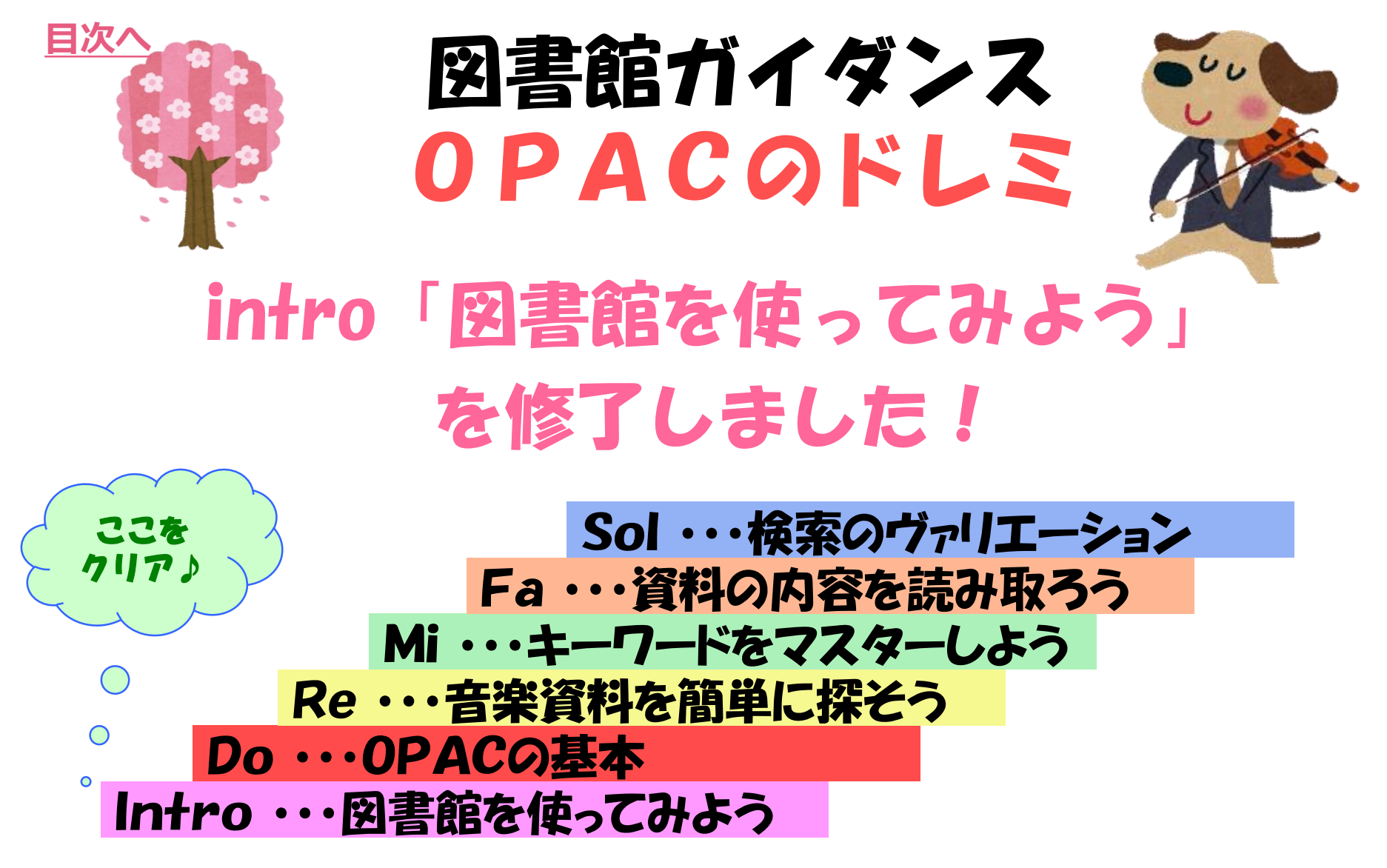

これでintro「図書館を使ってみよう」は終了です。 さらにOPACについて知りたい方向けに、ドからソまでのガイダンスをご用意しています。 受講を希望する方は、なんでも情報デスクまでお声掛けください。